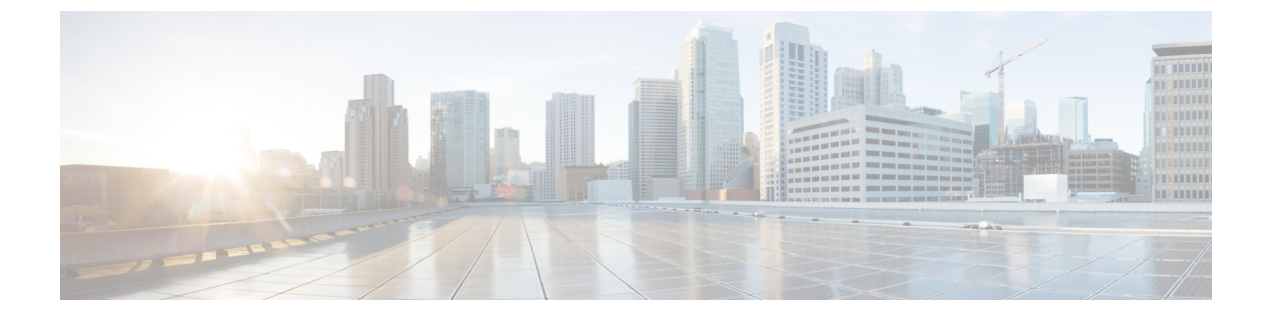

# 証明書概要

- [証明書の概要](#page-0-0) (1 ページ)
- [証明書の管理タスク](#page-5-0) (6 ページ)

# <span id="page-0-0"></span>証明書の概要

証明書とは、証明書保持者名、公開キー、および証明書を発行する認証局のデジタル署名を含 むファイルです。証明書は、証明書の所有者の身元を証明します。

ユニファイドコミュニケーションマネージャーは、公開キー基盤 (PKI) を使用する証明書を使 用して、サーバとクライアントのアイデンティティを検証し、暗号化を有効化します。別のシ ステム (たとえば、電話機や media server) がユニファイドコミュニケーションマネージャーに 接続しようとすると、そのシステム自身の身元を確認するために、その証明書がユニファイド コミュニケーションマネージャーに提示されます。適切なトラストストアに一致する証明書が ある場合を除き、ユニファイドコミュニケーションマネージャーは他のシステムを信頼せず、 アクセスが拒否されます。

ユニファイドコミュニケーションマネージャーは、次の2つの広範なクラスの証明書を使用し ます。

- 自己署名付き証明書: デフォルトでは、ユニファイドコミュニケーションマネージャーは 自己署名付き証明書を使用します。これらは、サーバまたはクライアントの身元を確認す るために、ユニファイドコミュニケーションマネージャーが証明書に署名する証明書で す。ユニファイドコミュニケーションマネージャーは、自身の自己署名証明書を発行する ことも、または認証局のプロキシ機能を使用して、電話機の代理証明書を発行することも できます。
- CA 署名付き証明書: サードパーティ認証局 (CA) によって署名された証明書を使用するよ うにユニファイドコミュニケーションマネージャーを設定することもできます。認証署名 要求 (CSR) は、ユニファイドコミュニケーションに代わって CA が証明書に署名するよう にする必要があります。CA は要求を受信し、CA 署名された証明書を発行します。CA 署 名付きの証明書を使用するには、最初に、ユニファイドコミュニケーションマネージャー に CA ルート証明書チェーンをインストールする必要があります。

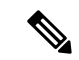

通常、自己署名付き証明書は、社内のファイアウォールを通過しない内部接続に対して受け入 れられます。ただし、WAN 接続の場合、またはパブリックインターネットを使用する接続の 場合は、CA 署名付き証明書を使用する必要があります。 (注)

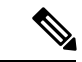

X.509の一般的な時間値。PKI 証明書は、グリニッジ標準時 (GMT) で表記されている必要があ り、秒(YYYYMMDDHHMMSSZ)を含める必要があります。秒の端数は許可されていません。 このルールに違反する証明書は、ピアエンティティから提供されているか、またはトラストス トアに読み込まれているかに関係なく、証明書の検証プロセスを失敗させる可能性がありま す。 (注)

#### **CTL** ファイル

Cisco Certificate Trust List は、Cisco CTL クライアントで混合モードを有効にするか、または ユーティリティ ctl CLI コマンドの 1 つを実行することによって作成されるファイルです (たと えば、ユーティリティ ctl update CTLFile)。混在モードが有効になっている場合、CTL ファイ ルは、TFTP サーバを経由して Cisco IP Phone にインストールされます。CTL ファイルには、 認証局プロキシ機能のシステム証明書やその他の証明書など、信頼できる電話機の証明書のリ ストが含まれています。

CTL ファイルの設定方法の詳細については、「CTL Client セットアップ」の章を参照してくだ さい。

#### **TLS**

トランスポート回線シグナリング (TLS) は CA 署名された証明書を使用します。TLS が設定さ れている場合、もう一方のシステムは、最初の connection セットアップの一部として、その証 明書をユニファイドコミュニケーションマネージャーに提示します。他のシステムの証明書が インストールされている場合は、他のシステムを信頼し、通信が行われます。他のシステムの 証明書が存在しない場合、もう一方のシステムは信頼されず、通信は失敗します。

# サードパーティー **CA** 署名付き証明書

デフォルトでは、ユニファイドコミュニケーションマネージャーはすべての接続に自己署名入 りの証明書を使用します。ただし、証明書に署名するようにサードパーティ CA を設定するこ とによって、セキュリティを追加できます。サードパーティ CA を使用するには、Cisco 統一 OS の管理に CA ルート証明書チェーンをインストールする必要があります。

一般に、自己署名付き証明書を使用した証明書をアップロード、ダウンロード、および表示す るための同じタスクを使用できます。ただし、CA で署名された証明書を発行するには、CA が証明書を発行して署名できるように証明書署名要求 (CSR) を提出する必要があります。

#### 設定

別のシステムで、ユニファイドコミュニケーションマネージャーに接続されている CA 署名済 みの証明書を使用する場合は、Cisco 統一 OS の管理で次の手順を実行してください。

- 証明書を署名した CA のルート証明書をアップロードします。
- 他のシステムから CA 署名付き証明書をアップロードします。

ユニファイドコミュニケーションマネージャーの CA 署名証明書を使用する場合は、次のよう にします。

- Cisco 統一 OS の管理では、CSR が、ユニファイドコミュニケーションマネージャーの CA 署名証明書を要求するようにします。
- Cisco 統一 OS 管理では、CA ルート証明書チェーンと CA 署名証明書の両方をダウンロー ドします。
- もう一方のシステムで、CA ルート証明書チェーンと CA 署名証明書の両方をアップロー ドします。

CA のルート証明書の取得と設定の方法の詳細については、証明機関のマニュアルを参照して ください。

## **CSR** キーの用途拡張

次の表には、Unified Communications Manager と IM and Presence Service の CA 証明書の証明書 署名要求(CSR)のキーの用途拡張が表示されています。

|                                  | マルチサーバ         | キーの拡張用途                      |                                     |                                               | キーの用途  |       |             |             |     |
|----------------------------------|----------------|------------------------------|-------------------------------------|-----------------------------------------------|--------|-------|-------------|-------------|-----|
|                                  |                | サーバ認証<br>(1.3.6.1.5.5.7.3.1) | クライアント<br>認証<br>(1.3.6.1.5.5.7.3.2) | IPセキュリ<br>ティ末端シス<br>テム<br>(1.3.6.1.5.5.7.3.5) | デジタル署名 | 鍵の暗号化 | データの暗号<br>化 | キー証明書署<br>名 | 鍵共有 |
| CallManager<br>CallManager-ECDSA | Y              | Y                            | Y                                   |                                               | Y      | Y     | Y           |             |     |
| CAPF (パブリッシャ<br>のみ)              | $\overline{N}$ | Y                            |                                     |                                               | Y      | Y     |             | Y           |     |
| ipsec                            | N              | Y                            | Y                                   | Y                                             | Y      | Y     | Y           |             |     |
| tomcat<br>tomcat-ECDSA           | Y              | Y                            | Y                                   |                                               | Y      | Y     | Y           |             |     |
| 信頼検証サービス<br>(TVS)                | N              | Y                            | Y                                   |                                               | Y      | Y     | Y           |             |     |

表 **<sup>1</sup> : Cisco Unified Communications Manager CSR** キーの用途拡張

#### 表 **2 : IM and Presence Service CSR** キーの用途拡張

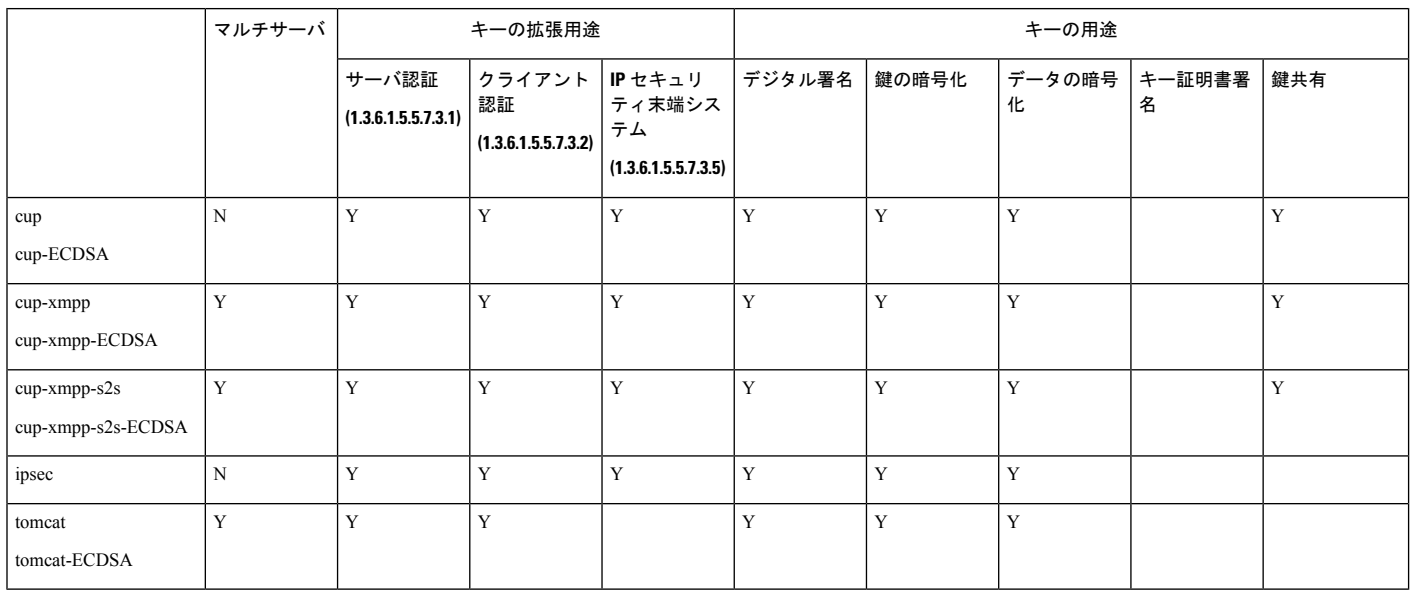

## サーバ証明書のタイプ

Unified Communications Manager サーバでは次の自己署名(所有)証明書タイプが使用されま す。

- HTTPS証明書(Tomcat):自己署名ルート証明書は、HTTPSサーバのUnifiedCommunications Manager インストール時に生成されます。Cisco Unity Connection は、SMTP および IMAP サービスにこの証明書を使用します。
- CallManager 証明書:自己署名ルート証明書は Unified Communications Manager サーバに UnifiedCommunications Managerをインストールするときに、自動的にインストールされま す。
- CAPF 証明書:Cisco CTL クライアント設定を完了すると、Unified Communications Manager のインストール時に生成されるこのルート証明書が、ご使用のサーバまたはクラスタ内の すべてのサーバにコピーされます。
- IPSec 証明書 (ipsec\_cert) : 自己署名ルート証明書は、Unified Communications Manager の インストール時に、MGCP および H.323 ゲートウェイとの IPSec 接続用に生成されます。
- SRST 対応ゲートウェイの証明書:[Unified Communications Manager Administration] でのセ キュアな SRST リファレンスの設定時に、Unified Communications Manager は SRST 対応 ゲートウェイの証明書をゲートウェイから取得し Unified Communications Manager データ ベースに保存します。デバイスをリセットすると、証明書は電話の設定ファイルに追加さ れます。証明書はデータベースに格納されているため、証明書の管理ツールでこの証明書 を管理することはできません。
- TVS 証明書:信頼検証サービス(TVS)をサポートする自己署名証明書です。
- Phone-SAST-trust 証明書:このカテゴリでは、システムが Cisco Unified IP Phone の VPN 証 明書をインポートできます。これらの証明書は Midlet 信頼ストアに保存されます。
- 電話証明書信頼ストア(Phone-trust):Unified Communications Manager はこの証明書タイ プを使用して電話での HTTPS アクセスをサポートします。Cisco Unified Communications OperatingSystemGUIを使用して証明書をPhone-trustストアにアップロードできます。Cisco Unified IPPhoneからの安全なWebアクセス(HTTPS)をサポートするため、Phone-CTL-trust にある証明書は CTL ファイルのメカニズムによって電話にダウンロードされます。電話 の信頼証明書はサーバに残り、電話は TVS 経由でリクエスト可能です。

Unified Communications Manager は次のタイプの証明書を CallManager 信頼ストアにインポート します。

- Cisco Unity サーバまたは Cisco Unity Connection 証明書:Cisco Unity および Cisco Unity Connection はこの自己署名ルート証明書を使用して Cisco Unity SCCP および Cisco Unity Connection SCCP のデバイス証明書に署名します。Cisco Unity では、Cisco Unity Telephony Integration Manager(UTIM)がこの証明書を管理します。Cisco Unity Connection では、 Cisco Unity Connection Administration がこの証明書を管理します。
- Cisco Unity および Cisco Unity Connection SCCP デバイス証明書:Cisco Unity および Cisco Unity Connection SCCP デバイスはこの署名付き証明書を使用して Unified Communications Manager との TLS 接続を確立します。
- 証明書の名前はボイス メール サーバ名に基づく証明書のサブジェクト名のハッシュを表 しています。すべてのデバイス(またはポート)が、ルート証明書をルートとする証明書 を発行します。
- SIP プロキシ サーバの証明書:CallManager 信頼ストアに SIP ユーザ エージェントの証明 書が含まれ、SIPユーザエージェントの信頼ストアにCisco UnifiedCommunications Manager 証明書が含まれる場合、SIP トランク経由で接続する SIP ユーザ エージェントは Unified Communications Manager に対して認証されます。

次の信頼ストアがあります。

- Tomcat および Web アプリケーション用の共通信頼ストア
- IPSec-trust
- CAPF-trust
- Userlicensing-trust
- TVS-trust
- Phone-SAST-trust
- Phone-CTL-trust

# <span id="page-5-0"></span>証明書の管理タスク

## 証明書の表示

システムに属している証明書と信頼ストアの詳細を表示します。

手順

- ステップ **1** [Cisco Unified OS の管理(Cisco Unified OS Administration)] から **[**セキュリティ(**Security**)**]** > **[**証明書の管理(**Certificate Management**)**]** を選択します。
- ステップ **2** 証明書の一覧をフィルタするには、[検索(Find)] コントロールを使用します。
- ステップ **3** 証明書または信頼ストアの詳細を表示するには、証明書の .PEM または .DER ファイル名をク リックします。
- ステップ **4** [証明書の一覧(Certificate List)] ウィンドウに戻るには、[関連リンク(Related Links)] リス トの [検索/リストに戻る (Back To Find/List) ] をクリックし、[移動 (Go) ] をクリックしま す。

## 証明書のダウンロード

#### 手順

- ステップ **1** [Cisco Unified OS Administration] から **[Security]** > **[Certificate Management]** を選択します。
- ステップ2 検索情報を指定し、[検索 (Find) ] をクリックします。
- ステップ3 証明書または証明書信頼リスト (CTL) のファイル名を選択します。
- ステップ **4** [Download] をクリックします。

### 中間証明書のインストール

中間証明書をインストールするには、まずルート証明書をインストールして、署名付き証明書 をアップロードする必要があります。この手順は、認証局から1つの署名付き証明書と複数の 証明書が証明書チェーンで提供されている場合にのみ必要です。

### $\boldsymbol{\mathcal{L}}$

ルート証明書の名前は、ルート証明書がアップロードされたときに生成された .pem ファイル 名です。 ヒント

#### 手順

- ステップ **1** [Cisco Unified OS の管理(Cisco Unified OS Administration)] から、**[**セキュリティ(**Security**)**]** > **[**証明書の管理(**Certificate Management**)**]** をクリックします。
- ステップ **2 [**証明書のアップロード(**Upload Certificate**)**]** をクリックします。
- ステップ3 [証明書の用途 (Certificate Purpose) 1ドロップダウンリストで [intelligenceCenter-srvr-trust] を選 択して、ルート証明書をインストールします。
- ステップ **4** [参照(Browse)] をクリックしてファイルに移動し、[開く(Open)] をクリックします。
- ステップ **5** [ファイルのアップロード(Upload File)] をクリックします。
- ステップ **6** Cisco Unified OS の管理から、**[**セキュリティ(**Security**)**]** > **[**証明書の管理(**Certificate Management**)**]** を選択します。
- ステップ **7 [**証明書のアップロード(**Upload Certificate**)**]** をクリックします。
- ステップ **8** [証明書のアップロード(Upload Certificate)] ポップアップ ウィンドウの [証明書の名前 (Certificate name)] ドロップダウンリストで [IntelligenceCenter-srvr] を選択し、ルート証明書 の名前を入力します。
- ステップ **9** 次のいずれかの手順を実行して、アップロードするファイルを選択します。
	- [ファイルのアップロード(UploadFile)] テキスト ボックスに、ファイルへのパスを入力 します。
	- [参照(Browse)]をクリックしてファイルに移動し、[開く(Open)]をクリックします。
- ステップ **10** [ファイルのアップロード(Upload File)] をクリックします。
- ステップ **11** 顧客証明書をインストールしたら、FQDN を使用して Cisco Unified Intelligence Center の URL にアクセスします。IP アドレスを使用して Cisco Unified Intelligence Center にアクセスすると、 カスタム証明書を正常にインストールした後でも「ここをクリックしてログインを継続します (Click here to continue)」のメッセージが表示されます。「」
	- tomcat 証明書をアップロードするときは、TFTP サービスを無効にし、その後有効に します。それ以外の場合は、TFTP は古いキャッシュの自己署名された tomcat 証明書 を提供し続けます。 (注)

### 信頼証明書の削除

削除できる証明書は、信頼できる証明書だけです。システムで生成される自己署名証明書は削 除できません。

### $\sqrt{N}$

証明書を削除すると、システムの動作に影響する場合があります。証明書が既存のチェーンの 一部である場合、証明書を削除すると証明書チェーンが壊れることがあります。この関係は、 [証明書の一覧 (Certificate List) ]ウィンドウ内の関連する証明書のユーザ名とサブジェクト名 から確認できます。この操作は取り消すことができません。 注意

#### 手順

- ステップ **1** [Cisco Unified OS の管理(Cisco Unified OS Administration)] から **[**セキュリティ(**Security**)**]** > **[**証明書の管理(**Certificate Management**)**]** を選択します。
- ステップ2 証明書の一覧をフィルタするには、[検索 (Find) ] コントロールを使用します。
- ステップ **3** 証明書のファイル名を選択します。
- ステップ **4** [Delete] をクリックします。
- ステップ **5** [OK] をクリックします。
	- 削除する証明書が 「CAPF-trust」、「tomcat-trust」、「CallManager-trust」、また は 「Phone-SAST-trust」 タイプの場合、証明書はクラスタ内のすべてのサーバで 削除されます。 (注)
		- 証明書をCAPF-trustにインポートする場合、それはその特定のノードでのみ有効 になり、クラスタ全体で複製されることはありません。

### 証明書の再作成

証明書が期限切れの場合は、再作成します。電話機を再起動してサービスを再起動する必要が あるため、営業時間後にこの手順を実行します。Cisco Unified OS の管理に 「cert」 タイプと してリストされている証明書のみ再作成できます。

 $\sqrt{N}$ 

証明書を再作成すると、システムの動作に影響する場合があります。証明書を再作成すると、 サードパーティの署名付き証明書(アップロードされている場合)を含む既存の証明書が上書 きされます。 注意

#### 手順

ステップ **1** [Cisco Unified OS の管理(Cisco Unified OS Administration)] から **[**セキュリティ(**Security**)**]** > **[**証明書の管理(**Certificate Management**)**]** を選択します。

> 検索パラメータを入力して、証明書を検索して設定の詳細を表示します。すべての条件に一致 したレコードが [Certificate List] ウィンドウに表示されます。

> 証明書の詳細ページで [再生成(Regenerate)] ボタンをクリックすると、同じキー長を持つ自 己署名証明書が再生成されます。

> 3072または4096の新しいキー長の自己署名証明書を再生成するには、[自己署名証明書の生成 (Generate Self-Signed Certificate)] をクリックします。

- ステップ **2** [自己署名証明書の新規作成(Generate New Self-Signed Certificate)] ウィンドウのフィールドを 設定します。フィールドとその設定オプションの詳細については、オンラインヘルプを参照し てください。
- ステップ3 [生成 (Generate) ] をクリックします。
- ステップ **4** 再作成された証明書の影響を受けるサービスをすべて再起動します。証明書名と説明の詳細に ついては、関連項目のセクションを参照してください。
- ステップ **5** CAPF 証明書または CallManager 証明書の再作成後に CTL クライアントを再実行します(設定 している場合)。
	- tomcat証明書を再作成するときは、TFTPサービスを無効にし、その後有効にします。 それ以外の場合は、TFTP は古いキャッシュの自己署名された tomcat 証明書を提供し 続けます。 (注)

#### 次のタスク

証明書を再作成したら、システムのバックアップを実行して、最新のバックアップに再作成し た証明書が含まれるようにします。バックアップに再作成した証明書が含まれていない状態で システムの復元タスクを実行する場合は、システム内の各電話機のロックを手動で解除して、 電話機を登録できるようにする必要があります。

#### 関連トピック

[証明書の名前と説明](#page-8-0) (9 ページ)

### <span id="page-8-0"></span>証明書の名前と説明

次の表に、再作成可能なシステムのセキュリティ証明書と、再起動する必要がある関連サービ スを示します。TFTP 証明書の再作成の詳細については、[http://www.cisco.com/c/en/us/support/](http://www.cisco.com/c/en/us/support/unified-communications/unified-communications-manager-callmanager/products-maintenance-guides-list.html) [unified-communications/unified-communications-manager-callmanager/](http://www.cisco.com/c/en/us/support/unified-communications/unified-communications-manager-callmanager/products-maintenance-guides-list.html) [products-maintenance-guides-list.html](http://www.cisco.com/c/en/us/support/unified-communications/unified-communications-manager-callmanager/products-maintenance-guides-list.html) の『*Cisco Unified Communications Manager Security Guide*』

を参照してください。

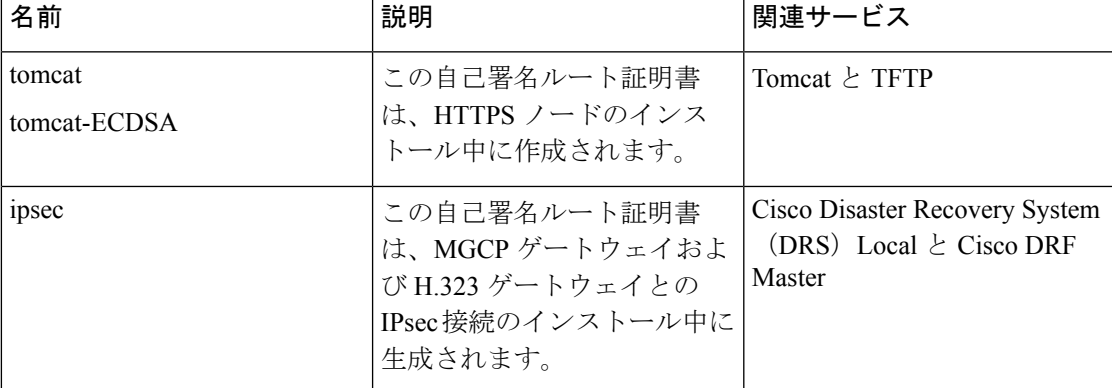

#### 表 **3 :** 証明書の名前と説明

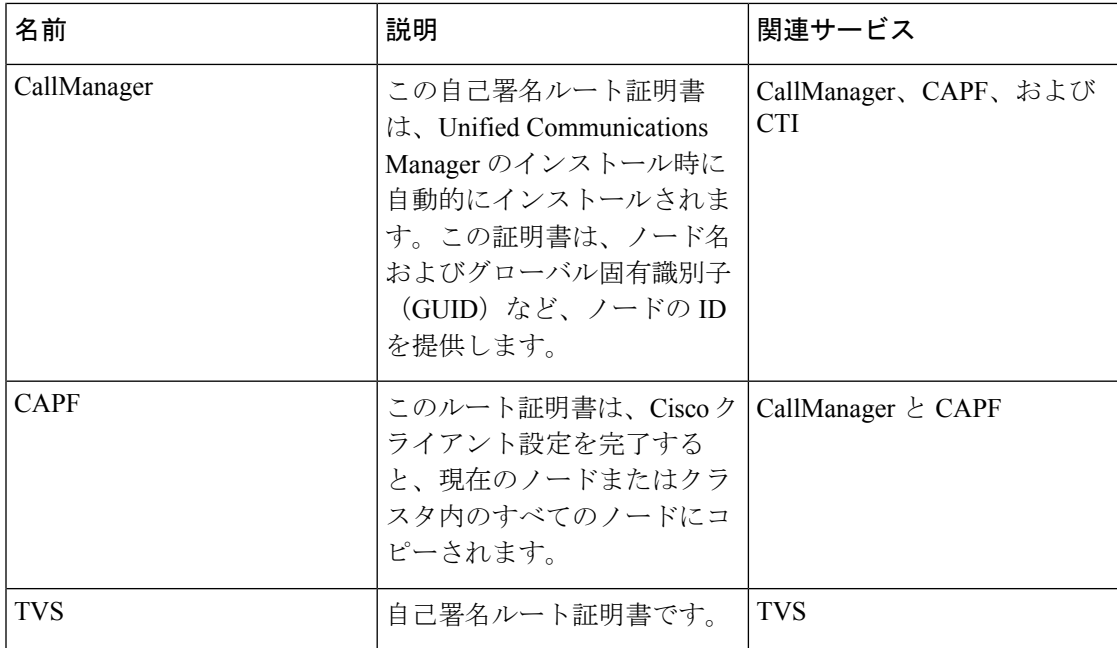

### **OAuth** 更新ログイン用のキーの再生成

コマンドラインインターフェイスを使用して暗号キーと署名キーの両方を再生成するには、こ の手順を使用します。Cisco Jabber が Unified Communications Manager による OAuth 認証に使用 する暗号キーまたは署名キーが侵害された場合にのみ、この作業を実行します。署名キーは非 対称で RSA ベースであるのに対し、暗号キーは対称キーです。

 $\label{eq:1} \mathscr{D}_{\mathbf{z}}$ (注)

- このタスクを完了すると、これらのキーを使用する現在のアクセストークンと更新トーク ンは無効になります。
	- エンドユーザへの影響を最小限に抑えるために、このタスクは営業時間外に完了すること を推奨します。
	- 暗号キーは、以下の CLI を使用してのみ再生成できますが、Cisco Unified OS の管理 GUI を使用して署名キーを再生成することもできます。**[**セキュリティ(**Security**)**]** > **[**証明書 の管理(**Certificate Management**)**]** を選択し、**AUTHZ** 証明書を選択して、[再作成 (Regenerate)] をクリックします。

#### 手順

- ステップ **1** Unified Communications Manager のパブリッシャ ノードで、コマンドライン インターフェイス にログインします。
- ステップ **2** 暗号キーを再生成するには、次の手順を実行します。
	- a) set key regen authz encryption コマンドを実行します。

b) yes と入力します。

ステップ **3** 署名キーを再生成するには、次の手順を実行します。

- a) set key regen authz signing コマンドを実行します。
- b) yes と入力します。 Unified Communications Manager パブリッシャ ノードはキーを再生成し、IM and Presence サービスのローカル ノードを含み、Unified Communications Manager のすべてのクラスタ ノードに新しいキーを複製します。

#### 次のタスク

すべての UC クラスタで新しいキーを再生成して同期する必要があります。

- IM and Presence 中央クラスタ:IM and Presence 集中型展開の場合、IM and Presence ノード はテレフォニーとは別のクラスタ上で実行されています。この場合、IM andPresence サー ビス一元管理クラスタの Unified Communications Manager パブリッシャ ノードでこの手順 を繰り返します。
- Cisco Expressway または Cisco Unity Connection:これらのクラスタ上でもキーを再生成し ます。詳細については、Cisco Expressway および Cisco Unity Connection のマニュアルを参 照してください。

### 証明書署名要求の生成

証明書署名要求(CSR)を生成します。これは、公開キー、組織名、共通名、地域、および国 などの証明書申請情報を含む暗号化されたテキストのブロックです。認証局はこの CSR を使 用して、ご使用のシステムの信頼できる証明書を生成します。

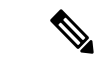

(注) 新しい CSR を生成すると、既存の CSR は上書きされます。

#### 手順

- ステップ **1** Cisco Unified OS の管理から、**[**セキュリティ(**Security**)**]** > **[**証明書の管理(**Certificate Management**)**]** を選択します。
- ステップ2 [CSR の作成 (Generate CSR) ] をクリックします。
- ステップ **3** [証明書署名要求の作成(Generate Certificate Signing Request)] ウィンドウのフィールドを設定 します。フィールドとその設定オプションの詳細については、オンラインヘルプを参照してく ださい。
- ステップ4 [CSR の作成 (Generate CSR) 1をクリックします。

### 証明書署名要求のダウンロード

コンピュータに CSR をダウンロードして、認証局に証明書を送信できるようにします。

手順

- ステップ **1** [Cisco Unified OS Administration] から **[Security]** > **[Certificate Management]** を選択します。
- ステップ **2** [CSR のダウンロード(Download CSR)] をクリックします。
- ステップ **3** [証明書の用途(Certificate Purpose)] ドロップダウン リストで、証明書名を選択します。
- ステップ **4** [CSR のダウンロード(Download CSR)] をクリックします。
- ステップ **5** (任意) プロンプトが表示されたら、[保存(Save)] をクリックします。

### 信頼ストアへの認証局署名済み **CAPF** ルート証明書の追加

認証局署名済みCAPF証明書を使用する場合は、次の手順に従って、ルート証明書をCallManager 信頼ストアに追加します。

#### 手順

- ステップ **1** Cisco Unified OS の管理から、**[**セキュリティ(**Security**)**]** > **[**証明書の管理(**Certificate Management)** | を選択します。
- ステップ **2** [証明書/証明書チェーンのアップロード(Upload Certificate/Certificate chain)] をクリックしま す。
- ステップ **3** [証明書/証明書チェーンのアップロード(UploadCertificate/Certificate chain)]ポップアップウィ ンドウで、[証明書の用途(Certificate Purpose)] ドロップダウン リストから [CallManager の信 頼性(CallManager-trust)] を選択し、認証局署名済み CAPF ルート証明書を参照します。
- ステップ **4** [ファイルのアップロード(UploadFile)]フィールドに証明書が表示されたら、[アップロード (Upload)] をクリックします。

### **CTL** ファイルの更新

この手順を使用して、CLIコマンドを使用してCTLファイルを更新します。混合モードが有効 になっている場合は、新しい証明書をアップロードするたびに CTL ファイルを更新する必要 があります。

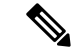

(注) また、Cisco CTL クライアントを経由して CTL ファイルを更新することもできます。

手順

- ステップ **1** Unified Communications Manager のパブリッシャ ノードで、コマンドライン インターフェイス にログインします。
- ステップ **2** utils ctl update CTLfile コマンドを実行します。CTL ファイルを再生すると、ファイルが TFTP サーバにアップロードされて、電話機に自動的に送信されます。

# 証明書エラーのトラブルシュート

#### 始める前に

IM and Presence サービス ノードから Unified Communications Manager サービスに、または、 Unified Communications Manager ノードから IM and Presence サービス機能にアクセスしようと してエラーが発生した場合は、tomcat-trust証明書に問題があります。「サーバへの接続を確立 できません(リモート ノードに接続できません)(Connection to the Server cannot be established (unable to connect to Remote Node))」というエラー メッセージが、次の [サービスアビリティ (Serviceability )] インターフェイス ウィンドウに表示されます。

- **[**サービスのアクティブ化(**Service Activation**)**]**
- コントロール センター **-** 機能サービス
- コントロール センター **-** ネットワーク サービス

この手順を使用して、証明書のエラーを解決します。最初のステップから開始し、必要に応じ て進みます。最初のステップだけでエラーが解決される場合もあれば、すべてのステップを実 行することが必要になる場合もあります。

#### 手順

ステップ **1** [Cisco Unified OS の管理(Cisco Unified OS Administration)] の **[**セキュリティ(**Security**)**]** > **[**証明書の管理(**Certificate Management**)**]** で、必要な tomcat-trust 証明書が存在することを確 認します。

必要な証明書がない場合は、再度確認するまで 30 分間待ちます。

- ステップ **2** 証明書を選択して情報を表示します。証明書の内容が、リモートノード上の対応する証明書の 内容と一致することを確認します。
- ステップ **3** CLI から、**utils service restart Cisco Intercluster Sync Agent** を実行して Cisco Intercluster Sync Agent サービスを再起動します。
- ステップ **4** Cisco Intercluster Sync Agent サービスが再起動したら、**utils service restart Cisco Tomcat** を実行 して Cisco Tomcat サービスを再起動します。
- ステップ **5** 30 分間待機します。前の手順で証明書のエラーが対処されず、tomcat-trust 証明書が存在する 場合は、証明書を削除します。証明書を削除したら、ノードごとにTomcatおよびTomcat-ECDSA 証明書をダウンロードし、tomcat-trust証明書としてピアにアップロードすることで、証明書を 手動で交換する必要があります。
- ステップ **6** 証明書の交換が完了したら、**utilsservice restart CiscoTomcat**を実行して、影響を受ける各サー バで Cisco Tomcat を再起動します。